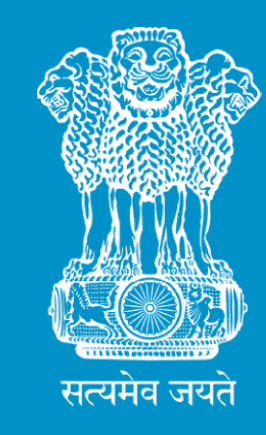

# **RAJASTHAN HIGH COURT**

e-Pay - Digital Payment of Court Fees

ई–पे – कोर्ट फीस का डिजिटल भुगतान

pay.ecourts.gov.in

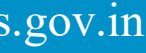

## INTRODUCTION – परिचय

 The facility of online payment of Court Fees for Rajasthan High Court and District Courts has been made available on ePay Portal (https://pay.ecourts.gov.in). Other options available on Pay Portal (Fine, Penalty & Judicial Deposits) shall also be made functional very soon. राजस्थान उच्च न्यायालय एवं जिला न्यायालयों के न्यायालय शुल्क के ऑनलाइन भुगतान की

सुविधा ई-पे पोर्टल (https://pay.ecourts.gov.in) पर प्रारम्भ कर दी गयी है। इस पे पोर्टल पर उपलब्ध अन्य भुगतान विकल्प यथा फाइन, पेनल्टी व ज्यूडिशियल डिपोजिट शीघ्र प्रारभ किये जायंगे।

 ePay Portal is directly integrated with Online Receipts Portal of Rajasthan State Government (eGRAS). This facility may be availed through Net-banking, Debit/Credit Cards and BHIM UPI.

ई-पे पोर्टल, राजस्थान सरकार के आनलाईन भुगतान पोर्टल ई-ग्रास से सीधा जुड़ा हुआ है। इस सुविधा का उपयोग, नेट बैंकिंग, डेबिट/क्रेडिट कार्ड या भीम यूपीआई के माध्यम से किया जा सकता है।

- This facility is available 24X7 and can be availed anywhere anytime. यह सुविधा 24X7 उपलब्ध है जिसे कहीं से भी कभी भी उपयोग में लिया जा सकता है।
- Receipt of Court Fees generated from ePay portal will be submitted by the litigant/advocate in the court through e-filing or physically. The court fees will be verified and defaced/cancelled by the Court Staff so that the same court fees cannot be misused elsewhere.

ई–पे पोर्टल पर किये गये भुगतान की रसीद, अधिवक्ता या पक्षकार द्वारा ई फाइलिंग में काम में ली जायेगी या इसे संबंधित न्यायालय में जमा कराया जायेगा। न्यायालय स्टाफ द्वारा कोर्ट फीस को डिफेस या निरस्त किया जायेगा जिससे इसका अन्यत्र उपयोग नहीं किया जा सके।

## PROCESS FOR ONLINE PAYMENT OF COURT FEE <u>कोटे फीस के आनलाईन भुगतान की प्रक्रिया</u>

- 1. Open URL https://pay.ecourts.gov.in in browser (Google Chrome, Firefox etc.) following screen will be displayed वेब ब्राउजर (गूगल क्रोम, फायरफाक्स आदि) में  $\rm{URL}$ https://pay.ecourts.gov.in खोलें। आपको निम्न स्क्रीन दिखाई देगीः–
- 2. Choose Court Fees as Payment type. भुगतान प्रकार में कोटें फीस का चयन करें।
- 3. Choose whether Court Fees is to be paid for O District Court OR O High Court. O DISTRICT COURT या O HIGH COURT का चयन करें।
- 4. Court Fees may be paid both for new and existing cases. कोर्ट फीस का भुगतान नए तथा लंबित दोनों प्रकार के प्रकरणों के लिए किया जा सकता है ।
- 5. FOR NEW CASE नवीन प्रकरण के लिए Choose Court Fees as Payment type. भुगतान प्रकार में कोटे फीस का चयन करें।

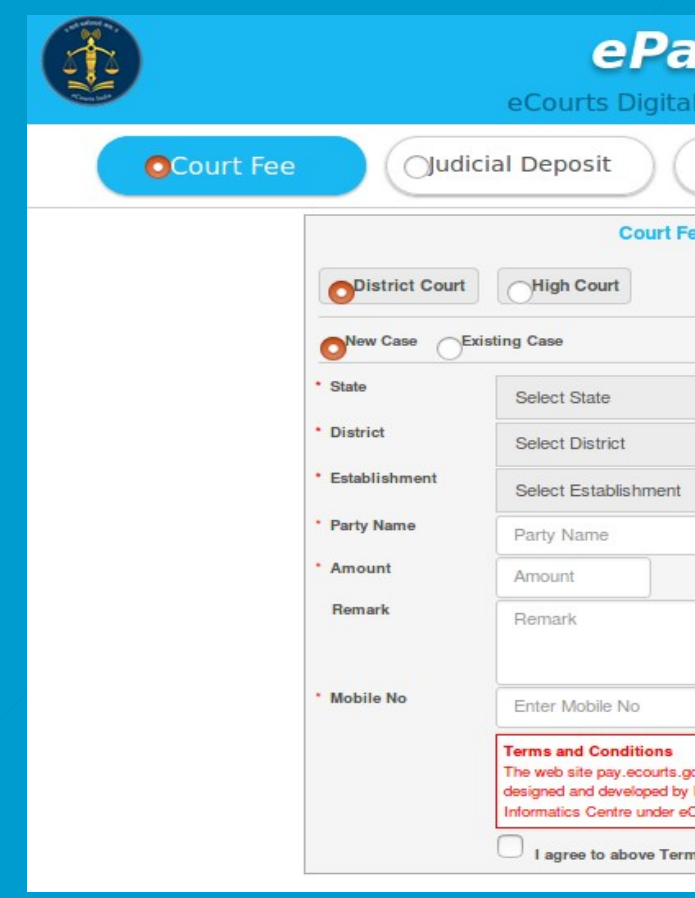

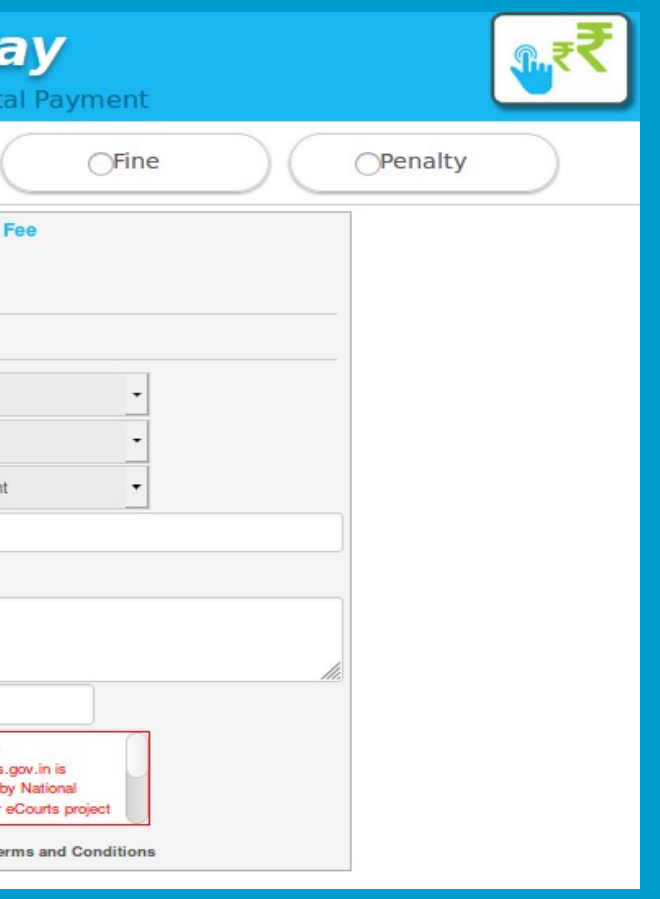

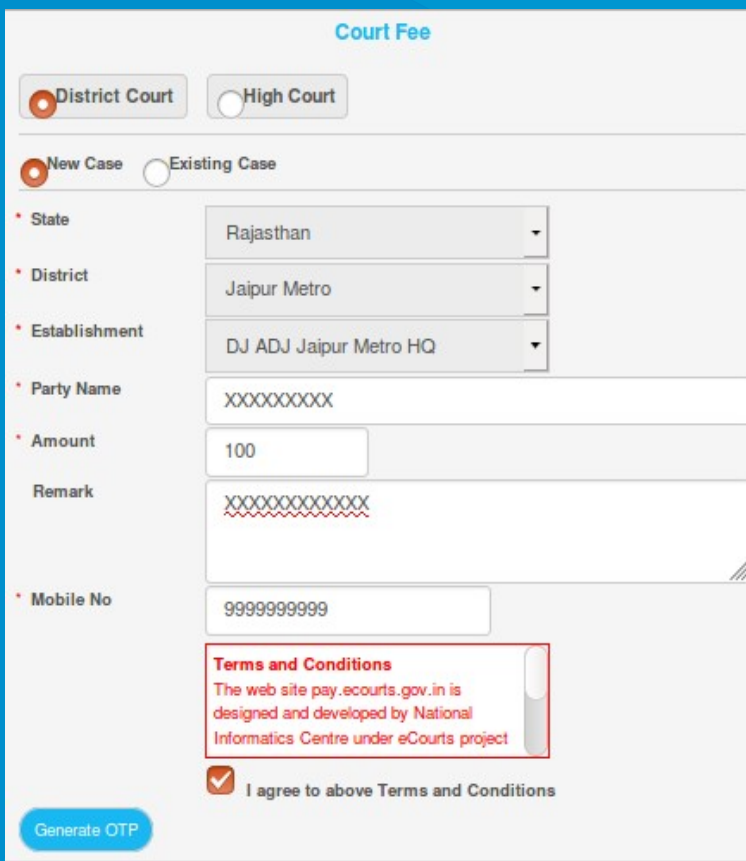

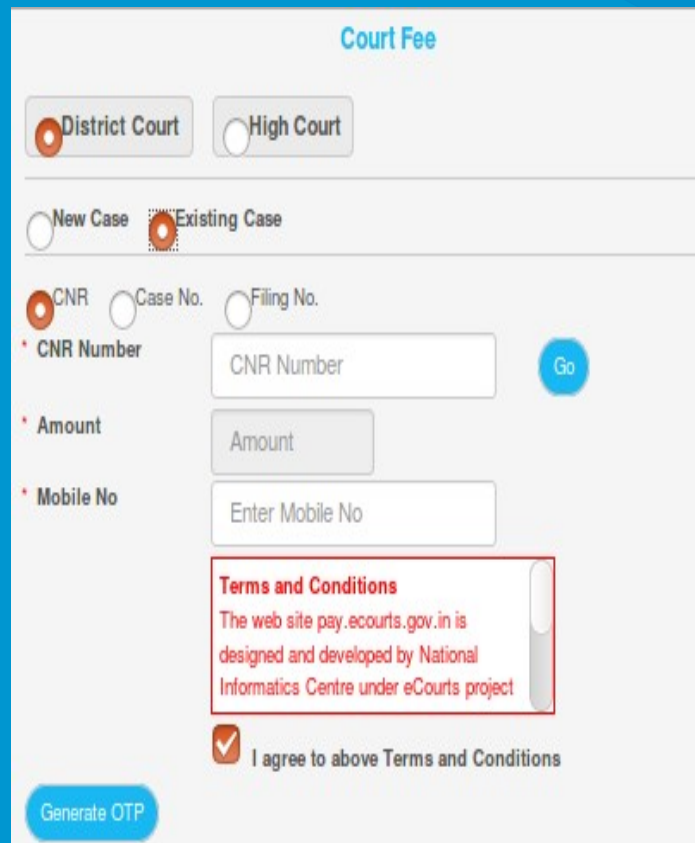

## Co District Court High Court New Case CExisting Case High Court High Court Of R Bench High Court Bend Party Name XXXXXXXXXX Amount 1000 Remark XXXXXXXX

Mobile No

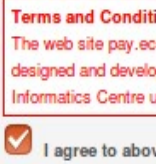

9999999999

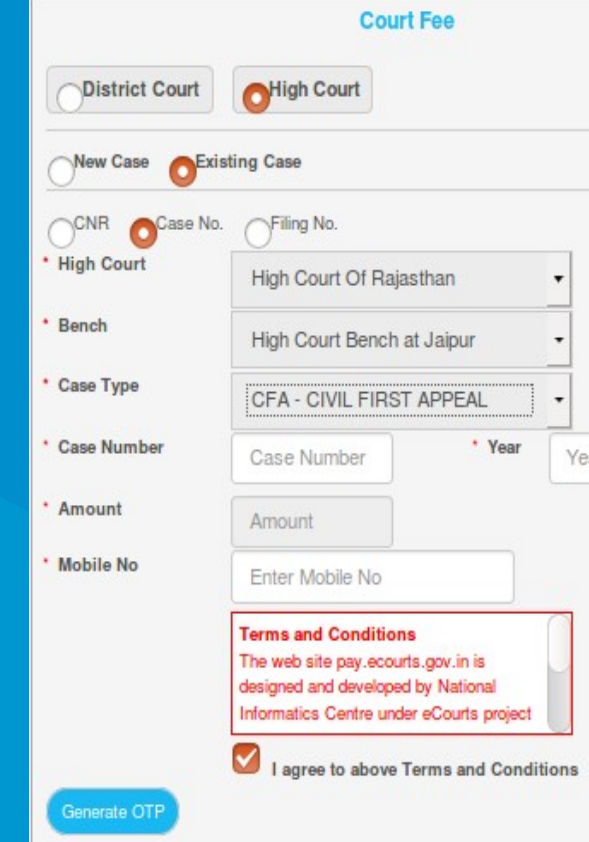

## The Set of the Set of The Set of The Set of The Set of The Set of The Set of The Set of The Set of The Set of T<br>The Set of The Set of The Set of The Set of The Set of The Set of The Set of The Set of The Set of The Set of

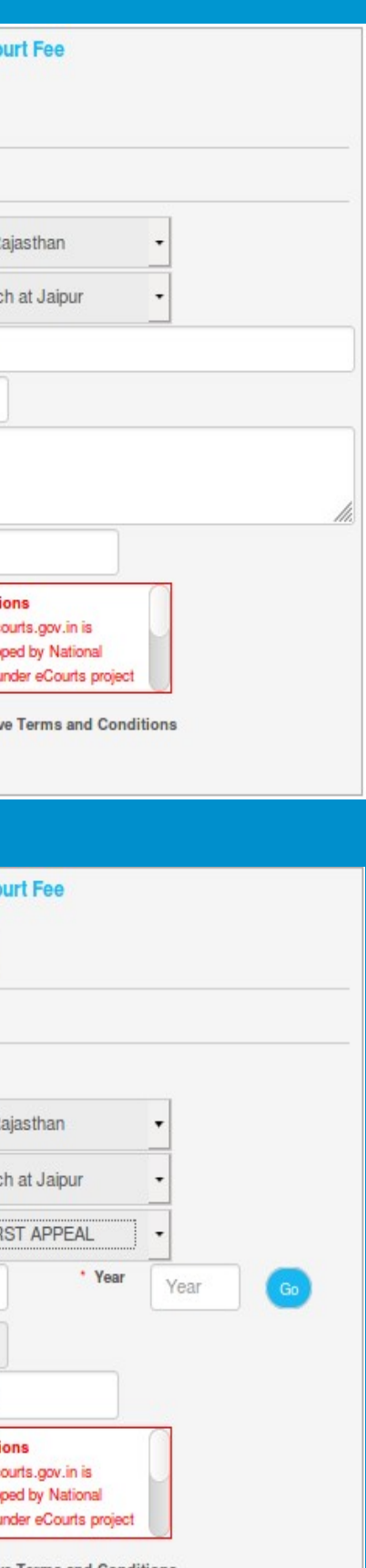

## 8. FOLLOWING ACTIONS ARE TO BE PERFORMED

- For New Case: Party Name, Amount of Court fee, Remarks (Purpose of court fees) and Mobile Number नवीन प्रकरण के लिएः पक्षकार का नाम, कोर्ट फीस की रकम, टिप्पणी (कोर्ट फीस का प्रयोजन) तथा मोबाइल नंबर फैंडि करें।
- For Existing Case: Enter details of Case Number or Filing Number or CNR Number and Click on GO. Details of case associated with Case Number/Filing Number/CNR Number will appear. Verify the same and proceed with Amount of Court fee, Remarks, Mobile Number. प्रस्तुत किये जा चुके प्रकरण के लिएः केस नंबर या फाइलिंग नंबर या सीएनआर नंबर एंटर करें और
	- गो पर क्लिक करें। आपको प्रकरण का विवरण दिखाई देगा जिसे जांच लें। इसके बाद कोर्ट फीस की
	- रकम, टिप्पणी (कोर्ट फीस का प्रयोजन) तथा मोबाइल नंबर फीड करें।
- In Case of High Court, please select High Court of Rajasthan and in Establishment select Principal Seat or Bench where court fees is to be paid.  $\triangleright$  उच्च न्यायालय के प्रकरण की कोर्ट फीस के भुगतान के लिए, High Court of Rajasthan का चयन करें तथा  $\operatorname{Establishment}$  में  $\operatorname{Principal}$  Seat या  $\operatorname{Bench}$  का चयन करें।
- 9. In case of District, please select Rajasthan in State, District and Establishment of the court where court fees is to be paid. जिला न्यायालयों के प्रकरणों के लिए कोर्ट फीस का भुगतान करने के लिए राज्य तथा जिले का चयन करें। जिस न्यायालय के प्रकरण में कोर्ट फीस अदा करनी है, उससे संबधित Establishment का चयन कर। ®

## 10. Enter

- "I Agree to above Terms and Conditions." को िटक कर।
- 12. Click on Generate OTP and an OTP will be received on your mobile. जनरेट ओटीपी पर क्लिक करें। आपके मोबाइल पर ओटीपी प्राप्त होगा।
- 13. Enter OTP and click on "Verify" button. ओटीपी डाले और वेरिफाई करें।
- 14. If OTP is not received, user can regenerate the OTP after 2 minutes. यदि ओटीपी नहीं आता है तो दो मिनट बाद पुनः जनरेट कर सकते हैं।
- कोर्ट फीस की रकम का भुगतान किया जायेगा।

15. After verification, the user will be directed to the page of eGRAS (Rajasthan Government Receipt Accounting System) for payment of money for court fees. वेरिफिकेशन के बाद, उपयोगकर्ता स्वतः राजस्थान सरकार के ई ग्रास के पोर्टल पर पहुंच जायेगा जहां

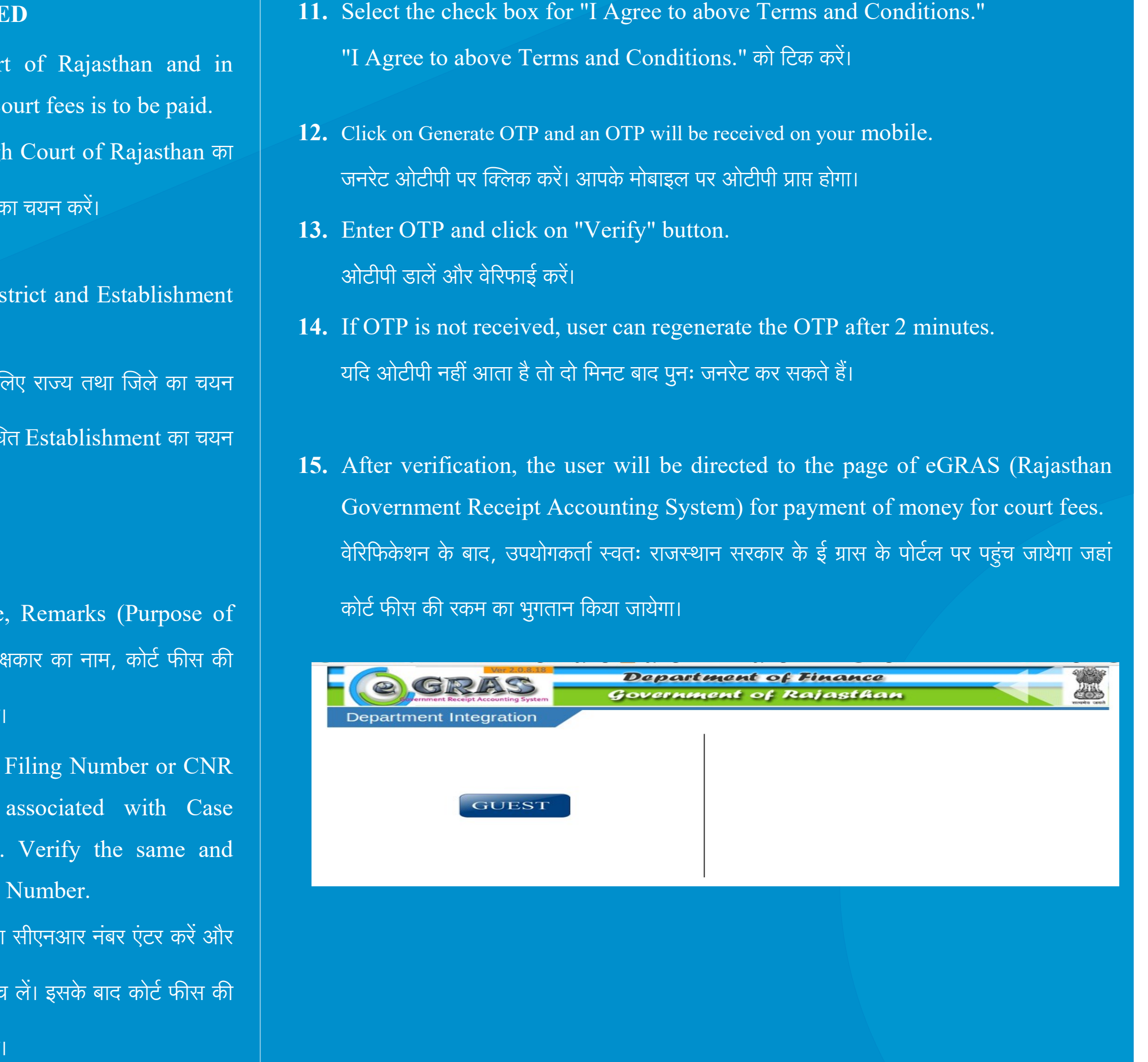

- 16. Click on GUEST button to proceed GUEST पर क्लिक करें।
- 17. Thereafter, List of Banks/Payment Gateways integrated with eGRAS will be displayed
	- A) Choose from 9 Banks shown on the top if you have Net Banking Available in any one of them-

ई ग्रास के पोर्टल पर बैंक व पेमेन्ट गेटवे की सूची दिखाई देगी

A) सबसे ऊपर नौ बैंकों के नाम दिखाई देंगे। यदि आपके पास इनमें से किसी भी बैंक में **नेट बैंकिंग** की सुविधा है तो आप संबंधित बैंक का चयन कर सकते हैं–

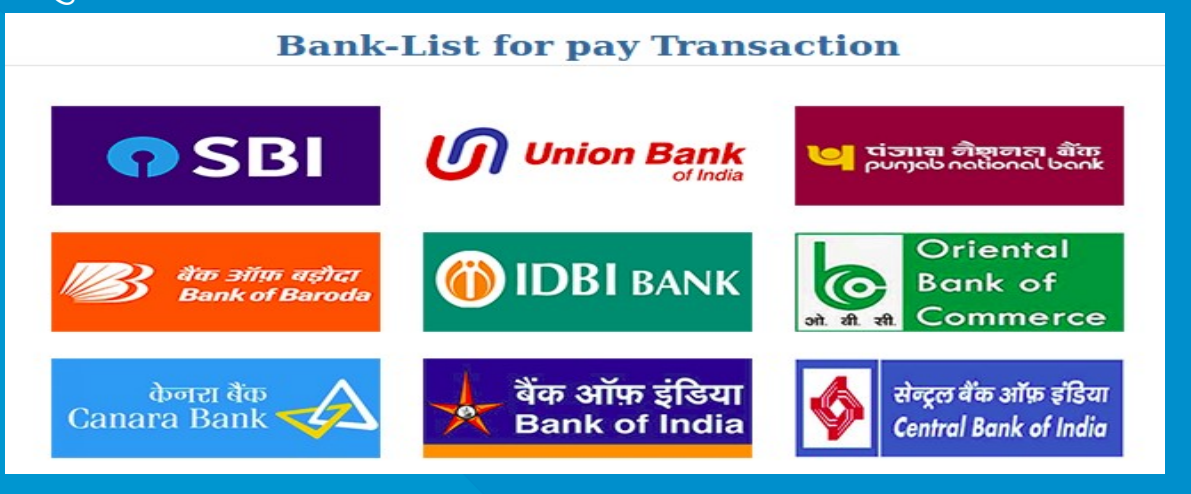

B) Choose Payment Gateway on the bottom if you want to avail facility of payment through Credit/ Debit Card or Net banking from other banks associated with payment gateway-

यदि आप डेबिट/क्रेडिट कार्ड का उपयोग करना चाहते हैं एवं यदि आपके पास ऊपर दिये गये 9

बैंकों के अलावा किसी अन्य बैंक की नेट बैंकिंग है तो नीचे दिये गये पेमेन्ट गेटवे का उपयोग कर सकते हैं–

al siजाब नैशनल बैंक<br>ayoob ootiegel book

**Payment gateway/Credit/Debit Card** 

**SBlePav** 

**Following Banks are at present associated with SBI-ePay Gateway** 1. वर्तमान में एसबीआई पेमेन्ट गेटवे पर निम्न बैंक उपलब्ध हैं–

### SBI - ePav

- · Allahabad Bank Retail
- $\bullet$  Andhra Bank
- · Bank of Maharashtra • Catholic Syrian Bank
- City Union Bank
- DCB Bank Personal
- · Dena Bank
- · Dhanlaxmi Bank-Corporate
- · Dhanlaxmi Bank-Retail
- Federal Bank
- HDFC Retail Bank
- · ICICI Bank Retail
- Following Banks are at present associated with PNB Gateway  $2.$ वर्तमान में पीएनबी पेमेन्ट गेटवे पर निम्न बैंक उपलब्ध हैं–

 $\bullet$  IDBI Bank

 $\bullet$  Indian Bank

• IndusInd Bank

• PMC Bank Ltd

## **PNB** Gateway

### · Airtel Payments Bank

- Andhra Bank
- AXIS Bank
- · Bank of India
- Bank of Maharashtra
- Canara Bank
- Catholic Syrian Bank
- Central Bank Of India
- Citibank Netbanking
- City Union Bank
- Corporation Bank
- Cosmos Bank
- DCB Bank
- · Dena Bank
- · Deutsche Bank
- · Dhanlaxmi Bank
- Federal Bank
- HDFC Bank
- ICICI Netbanking
- IDBI Bank IDFC Netbanking
- IDFC Netbanking
- Indian Bank
- Indian Overseas Bank
- $\bullet$  IndusInd Bank
- Jammu and Kashmir Bank
- Janata Sahakari Bank Pune
- Karnataka Bank
- Karur Vysya Corporate
- Karur Vysya Retail
- Kotak Mahindra Bank
- Lakshmi Vilas Bank Retail
- 
- Oriental Bank of Commerce
- PMC Bank Limited

- Punjab and Sind Bank
- $\bullet$  SVC Retail
- Saraswat Bank
- South Indian Bank
- Syndicate Bank
- Tamilnad Mercantile Bank
- UCO Bank
- Union Bank Of India
- · United Bank of India
- Vijaya Bank
- YES Bank
- Jammu and Kashmir Bank
- Janata Sahakari Bank Ltd. Pune
- Karnataka Bank Ltd
- Karur Vysya Bank
- Kotak Mahindra Bank
- Lakshmi Vilas Bank
- Mehsana Urban Co. Op. Bank Ltd

- 
- 
- 
- 
- 
- 
- 
- Lakshmi Vilas Bank Corporate
	-
	-
- Punjab National Bank Retail
- Punjab National Bank Corporate
- Punjab And Sind Bank
- Saraswat Bank
- SVC Bank Ltd.
- South Indian Bank
- State Bank of India
- Syndicate Bank
- Tamilnad Mercantile Bank
- . The Bharat Co-op. Bank Ltd
- The Nainital Bank
- UCO Bank
- Union Bank Corporate
- Union Bank Retail
- · United Bank Of India
- Vijaya Bank
- Yes Bank

payment option from Net Banking/ Payment Gateway(Credit Card/ Debit  $\bf Card)$  / $\bf BHIM$   $\bf UPI$   $\bf GRN$  नंबर को नोट करें और  $\bf OK$  क्लिक कर चयनित भुगतान विकल्प

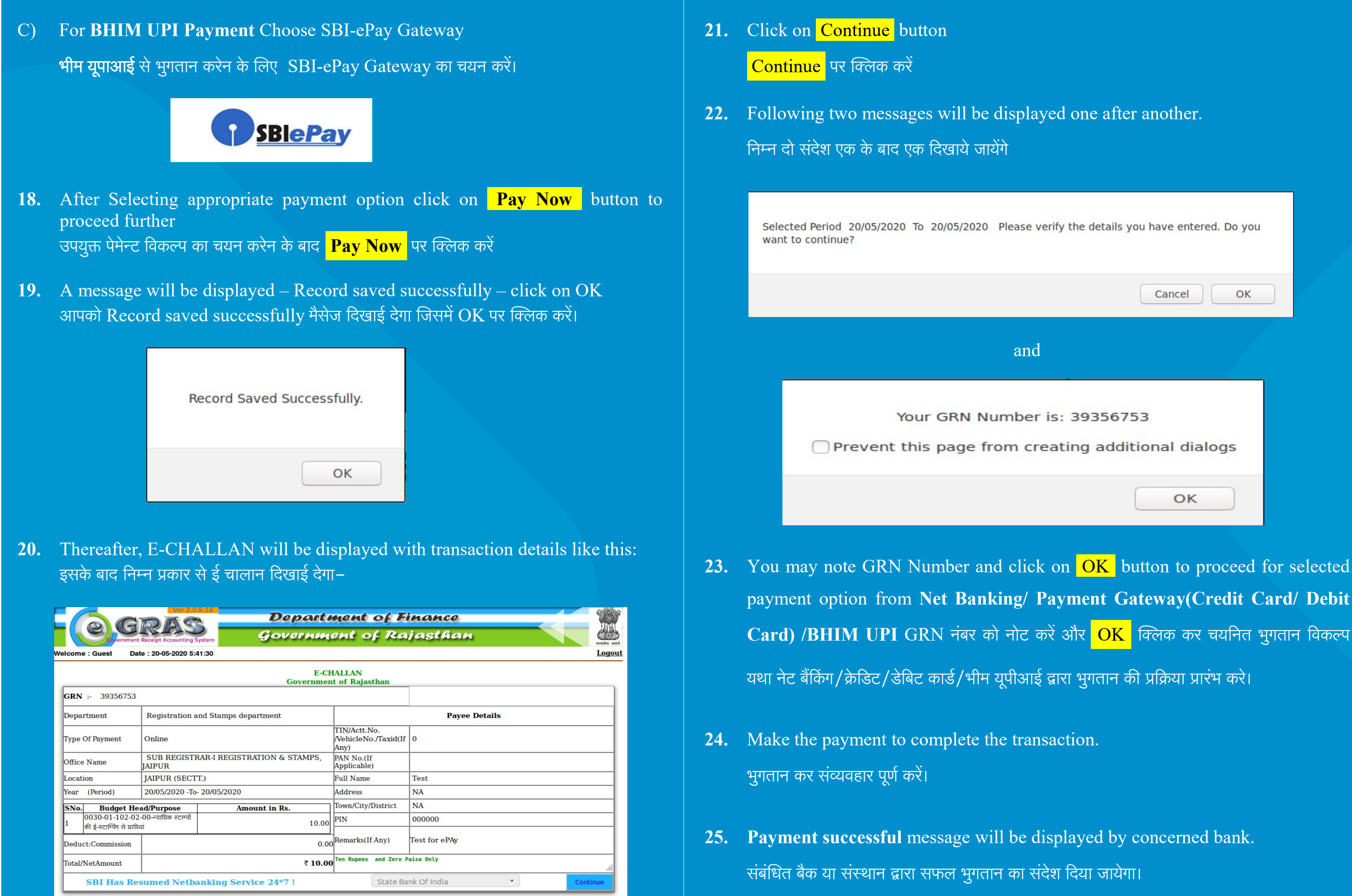

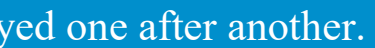

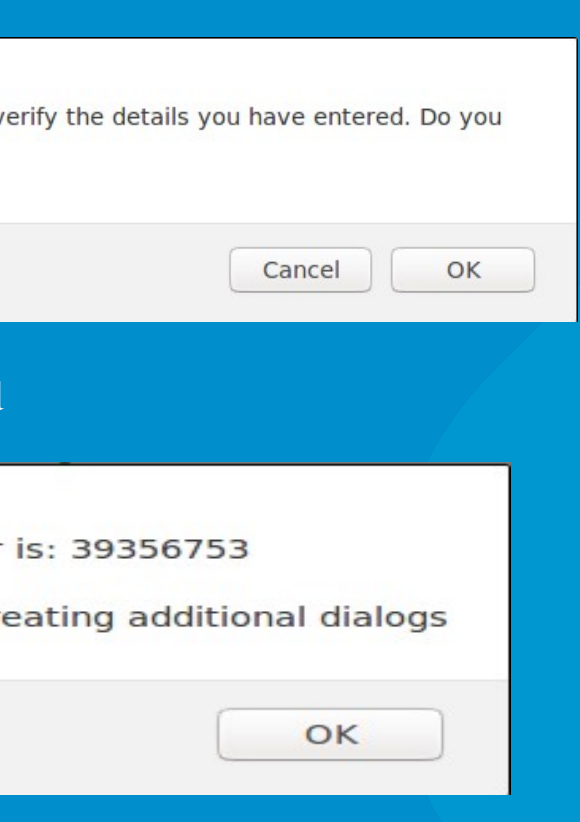

26. Thereafter, bank will redirect to eGRAS website and eGRAS will display a Payment successful message and will also display Challan Receipt of eGRAS. Print of this receipt is not required.

इसके पश्चात बैंक, उपयोगकर्ता को स्वतः ईग्रास की वेबसाईट पर पहुंचा देगा। यहां पर ईग्रास द्वारा सफल भुगतान का संदेश दिया जायेगा और ईग्रास चालान रसीद दिखाई जायेगी। इसका प्रिंट लेने की आवश्यकता नहीं है।

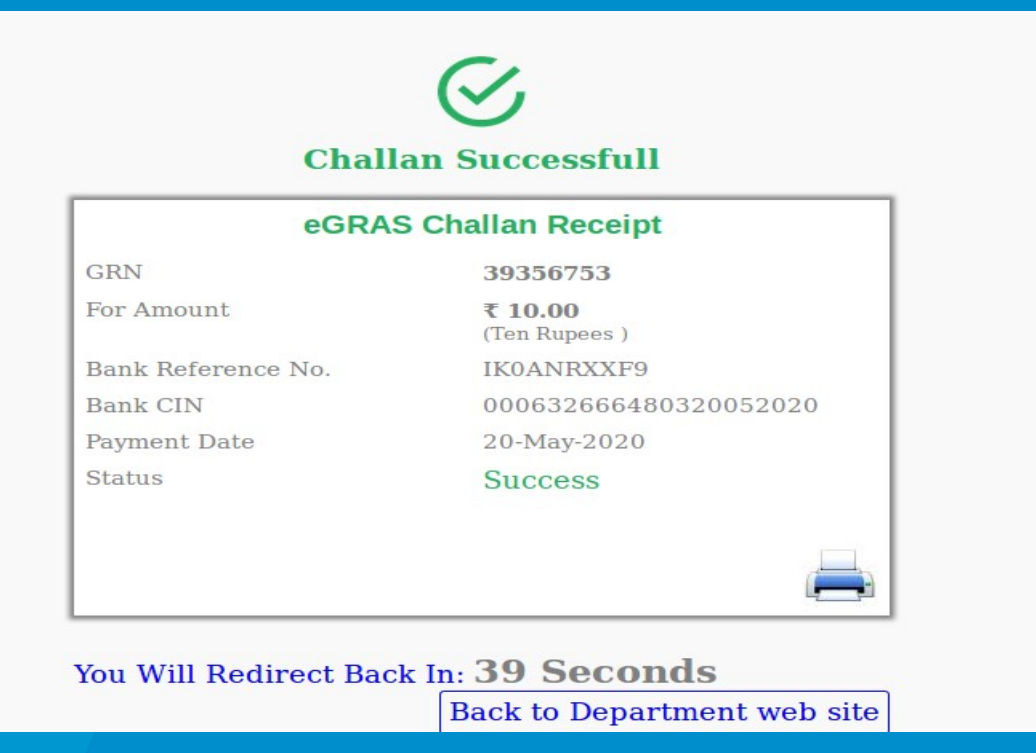

- 27. Click Back to Department web site button to return to ePay website. Back to Department web site पर क्लिक करें जिससे आप पुनः ईपे पोर्टल पर पहुंच जायेंगे।
- 28. ACKNOWLEDGMENT slip from eCourts ePay will be displayed like this, Please Print or Download PDF. It is important to note that this PDF is required as proof of payment of court fees. Therefore, do not forget to print or download this PDF. You my also obtain print of eGRAS challan again by clicking on Print Acknowledgement.

ई-पे पोर्टल पर निम्नानुसार ACKNOWLEDGMENT slip दिखाई देगी। **इस** ACKNOWLEDGMENT slip को प्रिंट करना या पीडीएफ डाउनलोड करना सुनिश्चित करें क्योंकि यह कोर्ट फीस के भुगतान के प्रमाण के रूप में आवश्यक होगी। अतः इसे प्रिंट करना या पीडीएफ **डाउनलोड करना न भूलें। आप Print Acknowledgement** पर क्लिक करके ई–ग्रास द्वारा जारी चालान का प्रिंट भी प्राप्त कर सकते हैं।

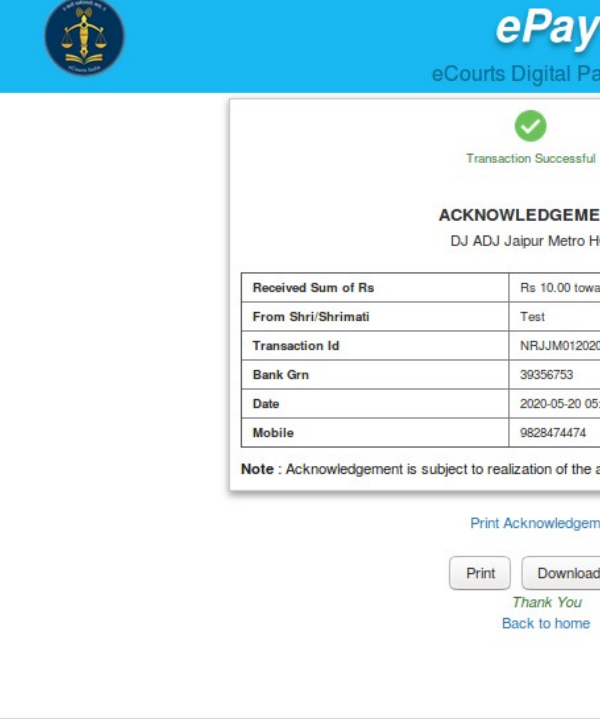

court fees so that it is not used elsewhere. इस  ${\bf ACKNOWLEDGMENT}$  slip का उपयोग ईफाइलिंग में करें या इसे संबंधित न्यायालय के  $\blacksquare$ किया जायेगा जिससे इसका अन्यत्र उपयोग नहीं किया जा सके।

29. Use this ACKNOWLEDGEMENT slip in e-filing or present the same at Filing Counters of Court concerned as Court Fees. Court will deface/cancel the

फाइलिंग काउंटर पर कोर्ट फीस के रूप में प्रस्तुत करें। न्यायालय स्टाफ द्वारा इसे डिफेस या निरस्त

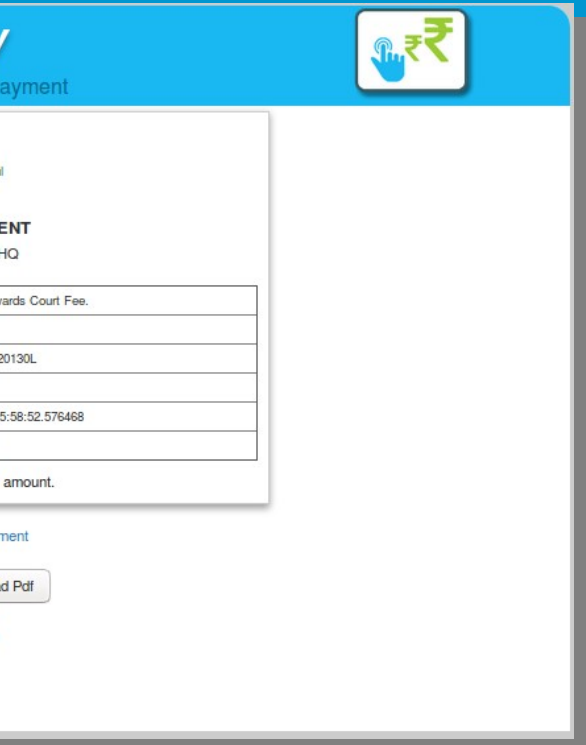